# <span id="page-0-0"></span>**Справка для Active System Console**

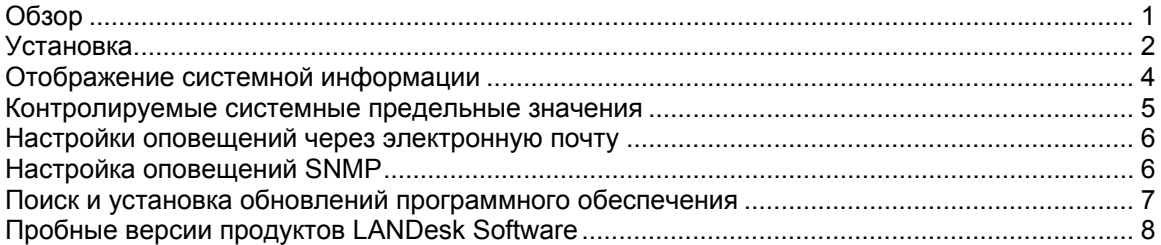

# **Обзор**

Программное обеспечение Active System Console предоставляет краткий обзор состояния системы этого устройства. Вы можете отобразить сведения о нормальной работе выбранных элементов оборудования или о местах возникновения возможных проблем.

Кроме того, здесь предоставляются сведения о производительности системы, а также список системных компонентов, включая оборудование, программное обеспечение и журналы. Если данное устройство является устройством Intel\* AMT или IPMI, консоль также отображает дополнительную информацию, уникальную для данных функций.

## **Системные требования**

Программное обеспечение Active System Console поддерживает следующие операционные системы:

- Microsoft\* Windows\* 2000 Server (SP4)
- Microsoft\* Windows\* 2000 Advanced Server (SP4)
- Microsoft\* Windows\* 2000 Professional (SP4)
- Microsoft\* Windows Server\* 2003 R2 Standard x64 Edition
- Microsoft\* Windows Server\* 2003 R2 Enterprise Edition
- Microsoft\* Windows Server\* 2003 R2 x64 Enterprise Edition
- Microsoft\* Windows\* XP Professional (SP2)
- Microsoft\* Windows\* XP Professional x64 (SP2)
- Microsoft\* Windows\* Small Business Server 2000 (SP4)
- Microsoft\* Windows\* Small Business Server 2003 (SP1)
- Red Hat\* Enterprise Linux\* 3 U6 (ES и AS)
- Red Hat\* Enterprise Linux\* 3 EMT64T U6 (ES и AS)
- Red Hat\* Enterprise Linux\* 4 U3 (ES и AS)
- Red Hat\* Enterprise Linux\* 4 EMT64T U3 (ES и AS)
- SUSE\* Linux Server 9 ES (SP2)
- SUSE\* Linux Server 9 ES EMT64T (SP2)

Консоль отображается в окне браузера. Поддерживаются следующие типы браузеров:

- Microsoft\* Internet Explorer 6.x (SP1)
- Mozilla\* 1.7 и выше

<span id="page-1-0"></span>Firefox\* 1.0.0 и выше  $\bullet$ 

Минимальное требуемое разрешение монитора: 1024х768.

Для отображения консоли также необходим проигрыватель Macromedia\* Flash\* версии 7 (или более поздней). Если консоль устанавливается в устройство, не имеющее подключения к Интернету, нужно загрузить и установить в устройстве данный Flashпроигрыватель. Для загрузки бесплатной копии проигрывателя Macromedia Flash посетите http://www.macromedia.com/downloads.

Имейте ввиду, что проигрыватели Macromedia Flash, пока недоступны для браузеров в 64разрядных операционных системах. Если вы устанавливаете Active System Console в системе с 64-разрядной ОС, установите версию 32-разрядного браузера и после этого используйте Flash-проигрыватель для отображения консоли.

## **Установка**

Программное обеспечение Active System Console может быть установлено с компакт-диска, поставляемого в комплекте с приобретенным устройством Intel. Кроме того, оно может быть установлено как часть агента управления вместе с приобретаемым отдельно продуктом управления. Некоторые продукты не поддерживают возможность отдельной установки с компакт-диска.

Если программное обеспечение Active System Console установлено вместе с агентом управления, некоторые функциональные возможности, приведенные в данном документе, будут недоступны, так как они управляются администратором. Если консоль установлена с агентом управления следующие функции будут недоступны: установка пороговых значений мониторинга, параметры оповещений через электронную почту, параметры оповещений через SNMP и поиск обновлений программного обеспечения.

Во время установки с компакт-диска программное обеспечение консоли лицензируется для использования в сервере, имеющем произведенную Intel системную плату. При установке с агентом управления консоль включена в лицензионное соглашение на данное программное обеспечение.

Если программное обеспечение Active System Console первым отдельно установлено на устройстве с компакт-диска, а затем устанавливается вместе с агентом управления, необходимо сначала удалить отдельного агента; он удаляется как часть процесса установки агента.

Вы не сможете установить Active System Console с компакт-диска на главном сервере, однако его можно включить в процесс развертывания агента на главном сервере.

### Отдельная установка Active System Console на сервере **Windows**

- 1. Загрузите сервер с операционной системой Windows.
- 2. Вставьте установочный компакт-диск в устройство чтения компакт-дисков сервера.
- 3. На экране автозапуска выберите Нажмите для установки в диалоге Active System Console.
- 4. Выберите Выполнить в диалоге Загрузка файлов предупреждение защиты.
- 5. Выберите Выполнить в диалоге Автозапуск LANDesk Management Suite предупреждение защиты.
- 6. Выберите соответствующий язык операционной системы и нажмите Далее.
- 7. Выберите Далее на экране приветствия.
- 8. Примите условия на экране Лицензионного соглашения для конечного пользователя и нажмите Далее.
- 9. Сохраните выбор имени текущей папки и нажмите Далее.
- 10. Подтвердите выбор и нажмите Установка.
- 11. Когда установка завершится, нажмите Готово.
- 12. Закройте экран автозапуска.

## Удаление Active System Console с сервера Windows

Если программное обеспечение было установлено отдельно с компакт-диска, его можно удалить с помощью утилиты добавления или удаления программ Windows (выберите Пуск | Панель управления | Установка и удаление программ). Хотя это и не будет запрошено, вам необходимо перезагрузить сервер после удаления Active Server Console. Удаление не будет выполнено до перезагрузки сервера.

Если программное обеспечение Active System Console было установлено с агентом управления, для его удаления существует два способа. Можно выполнить развертывание нового агента на сервере, на котором не установлено программное обеспечение Active System Console. Иначе, можно запустить программу UninstallWinClient из общего каталога Idmain на главном сервере (выберите Пуск | Выполнить |

**Примя главного сервера Idmain Uninstall WinClient.exe**). При использовании этой программы удаления выполняется удаление всех агентов управления и перезагрузка серверов.

## Отдельная установка Active System Console на сервере Linux

При выполнении отдельной установки Intel Active System Console в системе Linux автозапуск с компакт-диска не выполняется, как при установке в Windows. Инструкции по установке на серверах Linux можно также найти в корневом каталоге компакт-диска в файле xxxstartlinux.htm, где xxx - это трехбуквенный код языка для установки.

- 1. Откройте окно терминала.
- 2. Введите mount /dev/cdrom /mnt/cdrom для монтирования компакт-диска.
- 3. Введите cd /mnt/cdrom для перехода в каталог смонтированного диска.
- 4. Введите cd SystemConsole/Linux для перехода в каталог.
- 5. Введите python setupLinux.py для запуска файла установки setupLinux.bin и выполните предложенные инструкции.

## Удаление Active System Console с сервера Linux

1. Разархивируйте файл linuxuninstall.tar.gz с компакт-диска, смонтированного в каталоге /mnt/cdrom, с помощью следующей команды:

tar -zxvf /mnt/cdrom/LANDesk/MSM/linuxuninstall.tar.qz

2. Запустите разархивированный сценарий оболочки удаления с помощью следующей команды:

./linuxuninstall.sh -f ALL

## <span id="page-3-0"></span>Запуск программного обеспечения Active System Console

- 1. На устройстве Windows выберите Пуск | Все программы | имя поставщика | Active **System Console.**
- 2. На устройстве Linux выберите в системном меню Active System Console.

или

Откройте Web-браузер и введите следующий URL-адрес: file:///usr/имя поставщика/Idsm/Walkup/frameset.htm (обратите внимание, что имя поставщика в этой команде является чувствительным к регистру).

Во время первого открытия консоли браузер может вывести предупреждение системы защиты о блокировании отображения активного содержимого. Нужно разрешить отображение информации. Если такое предупреждение будет отображаться постоянно, измените настройки браузера Интернета для разрешения отображения подобной информации. В Internet Explorer выберите Сервис | Свойства обозревателя | Дополнительно и отметьте параметр Allow active content to run in files on My Computer (Разрешить выполнение активного содержимого в моем компьютере).

## Отображение системной информации

На главной странице консоли отображается текущее состояние основных компонентов оборудования системы. Ели любой из этих компонентов находится в состоянии, требующем какого-либо действия, на кнопке появляется красный или желтый значок, а в окне Предупреждения приводятся дополнительные сведения. В случае необходимости они могут быть отправлены специалистам службы технической поддержки.

Если появится несколько оповещений, нажмите кнопки Далее и Назад для из отображения.

Если вы увидите оповещение, и больше не желаете получать такие же повторные извещения, нажмите кнопку Подтвердить для очистки оповещения. Оно будет удалено с главной страницы, но все еще будет в списке на странице Журнал предупреждений.

Имя системы и ее IP-адрес в сети отображаются в верхней левой части главной страницы рядом со значком сводки состояния.

## Компоненты главной страницы

На главной странице отображаются следующие компоненты оборудования. Если любой из них находится в предупредительном или критическом состоянии, его кнопка помечается желтым или красным предупредительным значком. Нажмите кнопки данных элементов списка для отображения следующей информации или предупреждений:

- ЦП. Отображает предупреждения для ЦП и кэш-памяти.
- Сеть. Перечисляет предупреждения для сетевой платы, конфигурации сети и  $\bullet$ информации подключения.
- Память. Перечисляет предупреждения для микросхем и модулей памяти.
- Устройство хранения. Перечисляет предупреждения для устройств хранения, таких как, жесткие диски, устройства CD-ROM и RAID-устройства.
- Охлаждение. Список предупреждений датчиков вентиляторов и температуры.
- Питание. Перечисляет предупреждения для модулей питания.
- Корпус. Список предупреждений об изменениях корпуса сервера (например. предупреждение о несанкционированном открытии корпуса).

#### <span id="page-4-0"></span>Компоненты страницы информации о системе

На странице Информация о системе отображается подробная информация о системных компонентах, сгруппированная по следующим категориям:

- Сводка  $\bullet$
- Оборудование
- Журналы
- Программное обеспечение
- Другое

#### Использование страниц журналов

Если BIOS этой системы имеет возможность выполнять очистку журнала SMBIOS, нажмите кнопку Очистить журнал для удаления всех записей журнала. Если кнопка недоступна, системная BIOS не имеет такой функции.

Локальные журналы, такие как, журналы приложений, безопасности и системы не имеют кнопок для очистки с консоли, но их можно просмотреть и очистить с использованием службы управления компьютером Windows.

Страница Аппаратные события позволяет экспортировать в HTML-файл содержимое журнала системных событий (SEL) серверов IPMI. Выберите кнопку Экспорт для сохранения журнала; после окончания экспорта появится сообщение с информацией о местоположении сохранения журнала. Журнал сохраняется с именем seldump.html. При каждом экспорте журнала новое содержимое перезаписывает существующее.

## Контролируемые системные предельные значения

Некоторые контролируемые элементы системы могут отправлять предупреждения, полученные на основе предельных значений, для которых установлены соответствующие значения параметров оборудования. Для памяти и дисковых устройств можно определить, когда необходимо сгенерировать предупредительные и критические предупреждения в зависимости от процента доступной памяти или дискового пространства.

Если программное обеспечение Active System Console было установлено с агентом управления, кнопка Предельные значения не появляется в левой навигационной панели. В данном случае предельные значения устанавливаются и контролируются администратором.

#### Установка предельных значений

- 1. Нажмите Предельные значения на левой навигационной панели.
- 2. В полях Диски или Память введите предельные значения и выберите Применить.

# <span id="page-5-0"></span>**Настройки оповещений через электронную почту**

Если программная среда данного устройства поддерживает электронную почту, в случае генерации предупреждений для этого устройства вы можете отправлять предупреждения через электронную почту или на пейджер. Например, можно отправить сообщение электронной почты или на пейджер для специалиста службы поддержки в случае появления критического предупреждения.

Если программное обеспечение Active System Console было установлено с агентом управления, кнопка **Настройки** не появляется в левой навигационной панели. Оповещения электронной почты или через пейджер управляются администратором.

### **Настройка оповещений через электронную почту**

- 1. Нажмите **Настройки** на левой навигационной панели.
- 2. В поле **Кому** введите адрес электронной почты.
- 3. В поле **От** ведите имя или текст описания для идентификации источника сообщения.
- 4. В поле **Тема** укажите предмет, идентифицирующий сообщение (необязательно).
- 5. В поле **Сообщение** введите текст сообщения.
- 6. В поле **SMTP-сервер** укажите местоположение SMTP-сервера в свой сети, из которого будут отправляться оповещения.
- 7. Нажмите **Применить** для сохранения настроек оповещений.

Щелкните раскрывающуюся ссылку справки для отображения списка переменных, которые могут быть использованы в полях темы и текста сообщения. Например, можно добавить переменную для отображения времени и важности предупреждения.

Поле **От** может не содержать действительный электронный адрес, но может содержать текст в формате электронного адреса (пользователь@домен.com), который описывает источник предупреждения или дает получателю иную информацию.

# **Настройка оповещений SNMP**

Если в сети установлен сервер SNMP, при генерации предупреждения устройством вы можете отправлять оповещения с помощью предупреждений SNMP. Например, при возникновении критического предупреждения можно отправить оповещение специалисту технической поддержки.

Предупреждения SNMP, имеющие версию 1, будут обрабатываться, в то время как предупреждения, имеющие версию 3, будут только перенаправляться. При отправке с помощью предупреждений SNMP степень важности оповещения регистрируется в поле "Тип специального предупреждения" данного предупреждения. Возможные значения 1 = неизвестно, 2 = инфо, 3 = OK, 4 = предупредительное, 5 = критическое.

Если программное обеспечение Active System Console было установлено с агентом управления, кнопка **Настройки** не появляется в левой навигационной панели, так как оповещения управляются администратором.

#### <span id="page-6-0"></span>Настройка параметров оповещений SNMP

- 1. Нажмите Настройки на левой навигационной панели.
- 2. Введите имя хоста SNMP. Это может быть полное имя домена, короткое имя или адрес IP.
- 3. Выберите версию SNMP (1 или 3).
- 4. Введите строку сообщества для сервера SNMP. Эта строка определяется в протоколе сервера SNMP.
- 5. Нажмите Применить для сохранения настроек оповещений.

# Поиск и установка обновлений программного обеспечения

С консоли можно выполнить поиск доступных обновлений для программного обеспечения консоли, а также обновлений приложений Intel для данного устройства, например, драйверов, BIOS или микропрограмм. Для проверки обновлений устройство должно иметь активное подключение к Интернету. Функция обновлений программного обеспечения выполняет подключение к сайту LANDesk управления уязвимыми местами систем (patch.landesk.com), который содержит данные для программного обеспечения консоли последней версии и для последних обновлений оборудования Intel. (Этот сайт доступен только с помощью функции обновлений программного обеспечения).

Во время первого запуска консоли ПО Active System Console проверяет обновления программного обеспечения. По умолчанию проверка проводится каждые 30 дней. Если у вас возникнут какие-либо проблемы с консолью, в любое время, прежде чем обратиться в службу технической поддержки вы можете проверить наличие существующих обновлений.

Если программное обеспечение Active System Console было установлено с агентом управления, кнопка Обновления программного обеспечения не появляется в левой навигационной панели, так как обновления программного обеспечения управляются администратором.

### Поиск последних обновлений программного обеспечения

- 1. После установления активного подключения к Интернету на левой стороне навигационной панели выберите Обновления ПО.
- 2. Выберите Проверить. Появится список доступных для этого устройства обновлений.
- 3. Из списка выберите обновления, которые нужно установить (для выбора нескольких обновлений удерживайте нажатой клавишу Ctrl + щелкните нужные обновления).
- 4. Выберите Загрузка и установка обновлений для установки обновлений в устройство.

Некоторые обновления требуют перезагрузки устройства. У вас будет запрошено выполнить перезагрузку, после чего вы сможете сделать это немедленно или отложить на другое время.

# <span id="page-7-0"></span>Пробные версии продуктов LANDesk **Software**

ПО Active System Console предназначено для простого управления отдельными устройствами. Продукты LANDesk Software также предназначены для централизованного управления любым количеством устройств в сети.

LANDesk® Management Suite содержит инструментальные средства для просмотра, управления, обновления и защиты всех клиентских систем вашего предприятия, включая настольные системы, серверы и мобильные устройства. В него входит компонент эксклюзивного и безопасного управления системами в Интернете, независимо от их расположения внутри или за пределами корпоративного брандмауэра.

LANDesk® Security Suite - это набор программных средств для управления защитой на уровне предприятия, которые позволяют контролировать безопасность с помощью изоляции, антивирусных средств, определения уязвимых мест, предотвращения нарушений, средств ограничения доступа и т.д.

LANDesk® Server Manager позволяет управлять серверами с одной административной консоли, находящейся внутри вашей сети или за ее пределами в Интернете. Это программное обеспечение представляет инструмент оценки состояния сервера для поддержания его доступности и непрерывной работы с наивысшей производительностью, а также накапливает и постоянно отслеживает данные для эффективного управления.

LANDesk® System Manager позволяет управлять серверами и настольными системами с одной административной консоли. Обеспечивает подробный, активный мониторинг и обслуживание системной производительности и может использоваться для управления 50 устройствами. С приобретением сервера на основе системной платы Intel вы получаете лицензию на программное обеспечение LANDesk System Manager.

На левой навигационной панели выберите Пробные версии для ознакомления и загрузки пробных версий, завоевавших награды и признание продуктов LANDesk Software.

#### Авторское право и товарные знаки

Copyright © 2006 LANDesk Software. Ltd. или ее дочерние компании. Все права зашишены.

LANDesk является зарегистрированным товарным знаком или товарным знаком LANDesk Software, Ltd. или дочерних компаний в США и/или других странах.

\* Другие марки и названия могут принадлежать или быть собственностью других компаний.